# **การแก้ไขและเพิ่มเติมเอกสารผ่านระบบสารบรรณอิเล็กทรอนิกส์**

**( E- Doc)**

งานสารบรรณขอเสนอขั้นตอนการตรวจสอบแก้ไขและเพิ่มเติมเอกสาร ในระบบสารบรรณอิเล็กทรอนิกส์เพื่อให้บุคลากรในคณะ ครุศาสตร์ได้นำไปใช้ในการปฎิบัติงาน มีดังนี้

**เข้าที่หน้าเว็บมหาวิทยาลัย [https://www.rmutp.ac.th/](https://www.rmutp.ac.th/%20แล้ว) แล้วคลิกที่ ระบบสารสนเทศ**

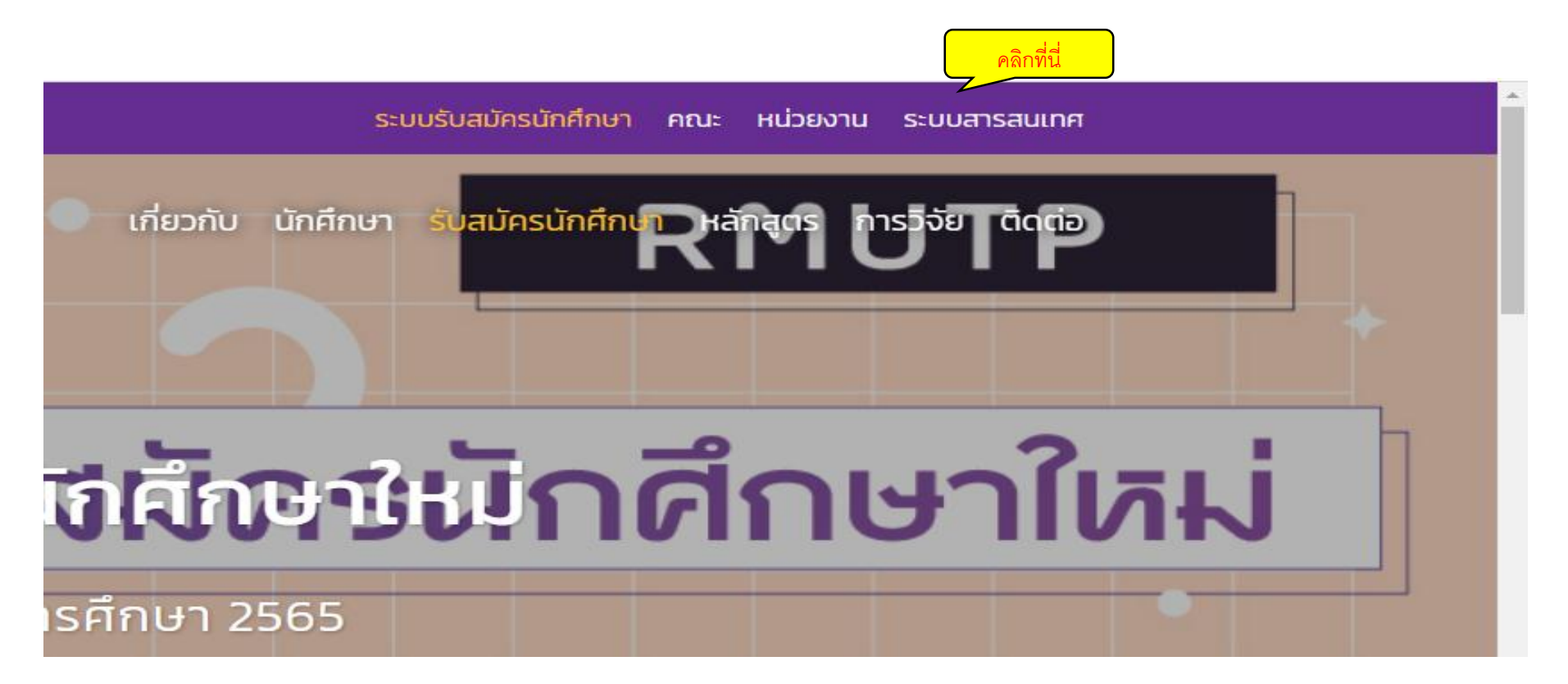

## **คลิกที่ช่อง E-doc**

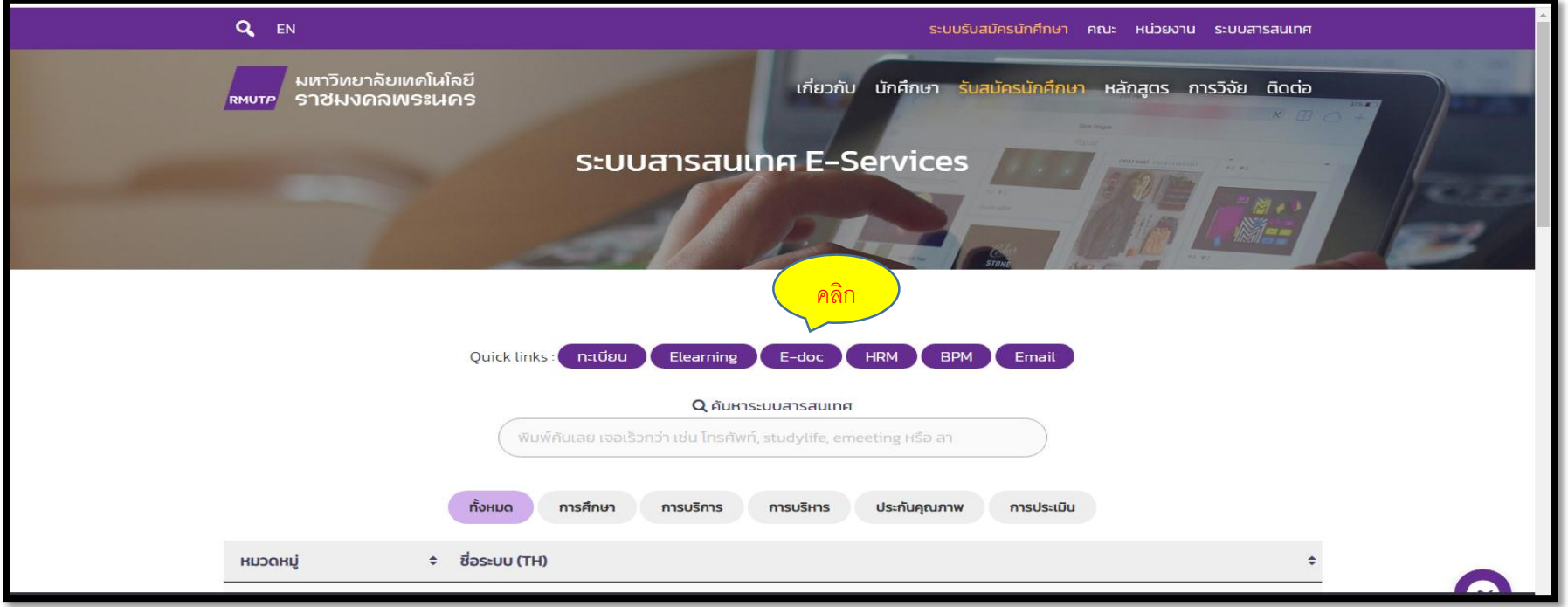

#### **ใส่ username และ password ของตนเอง**

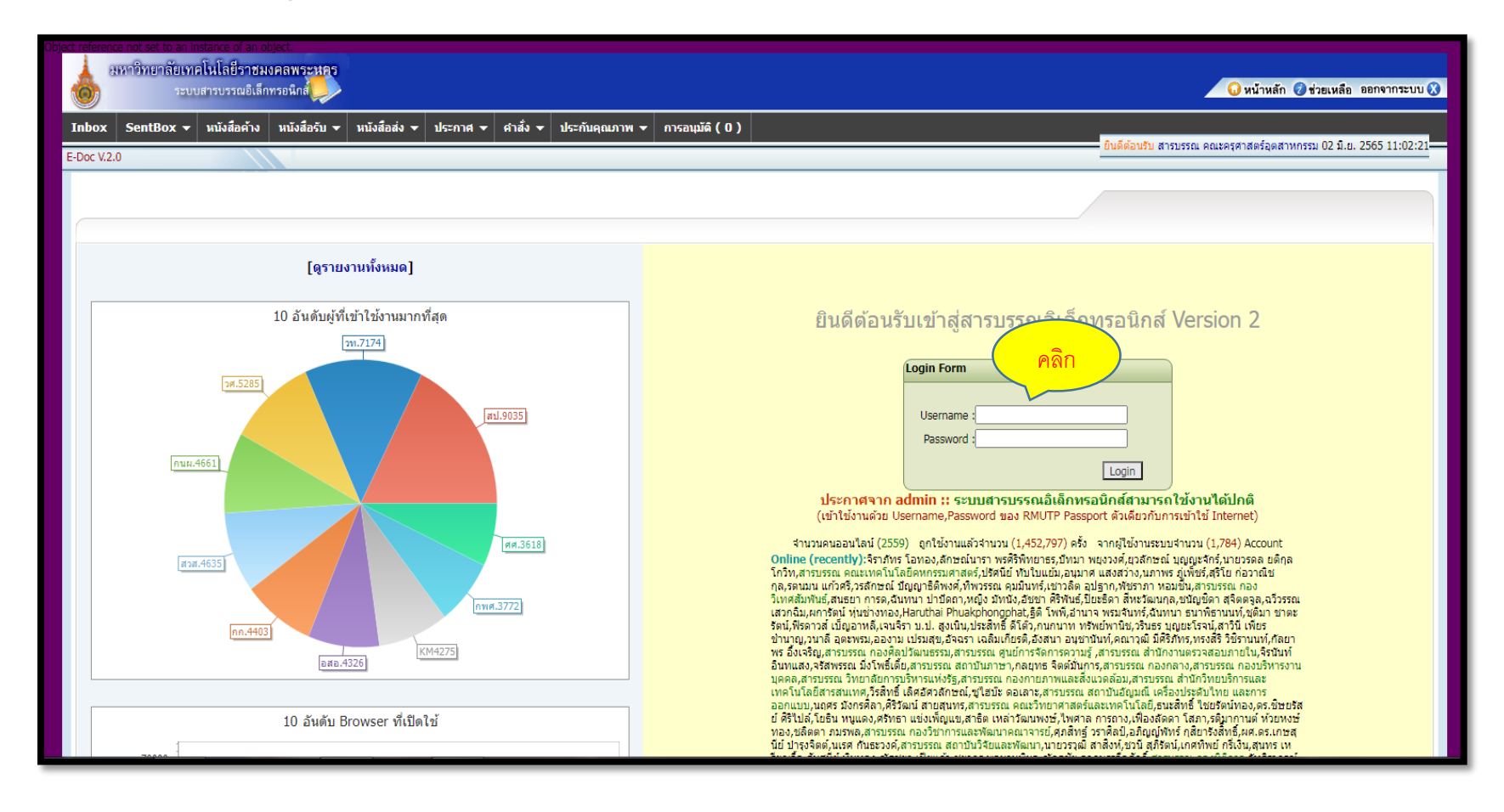

### **ช่องหนังสือส่ง**

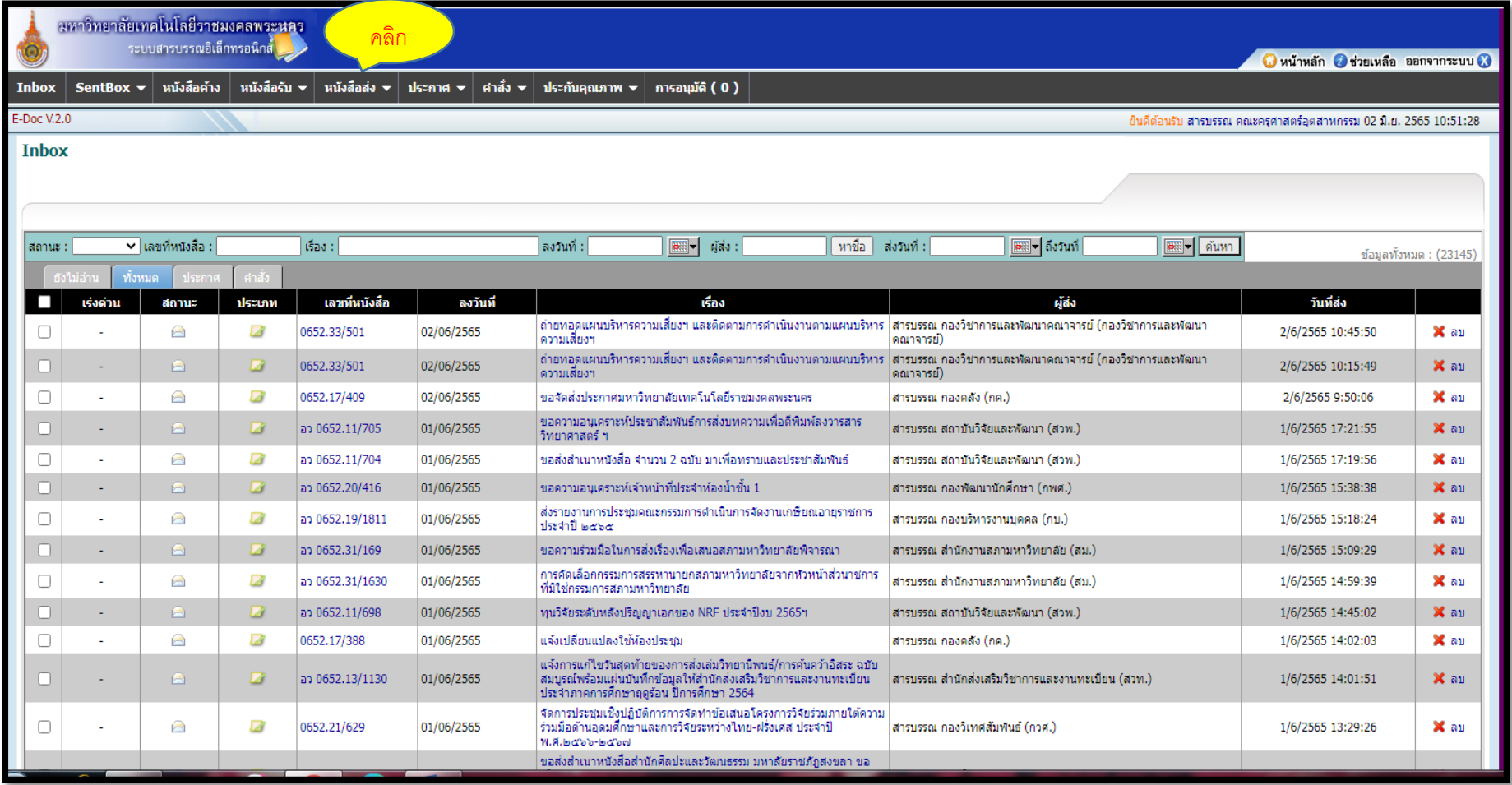

## **คลิกที่ช่องทะเบียนหนังสือส่ง**

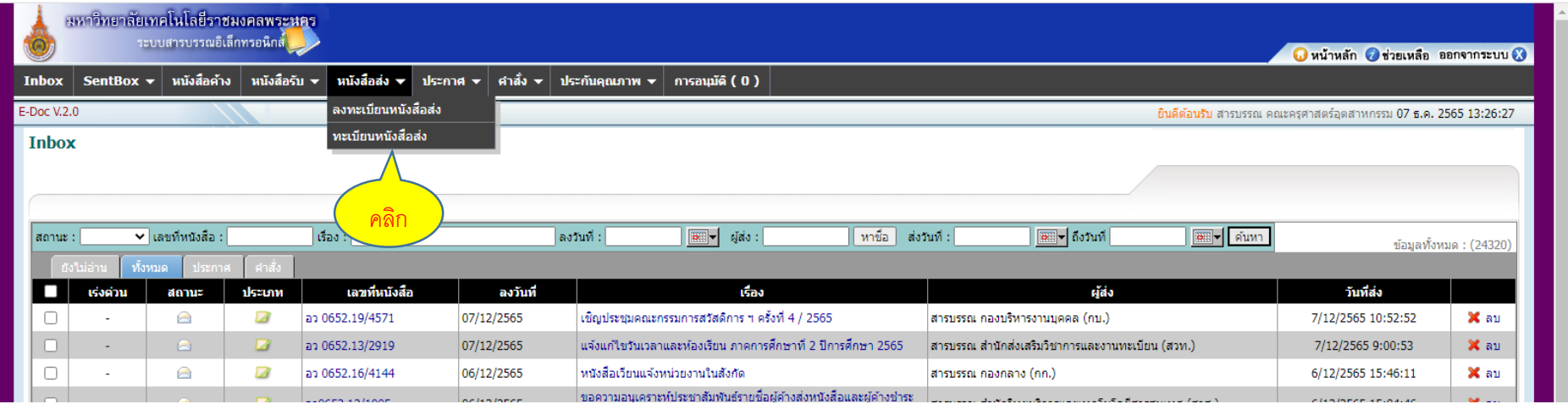

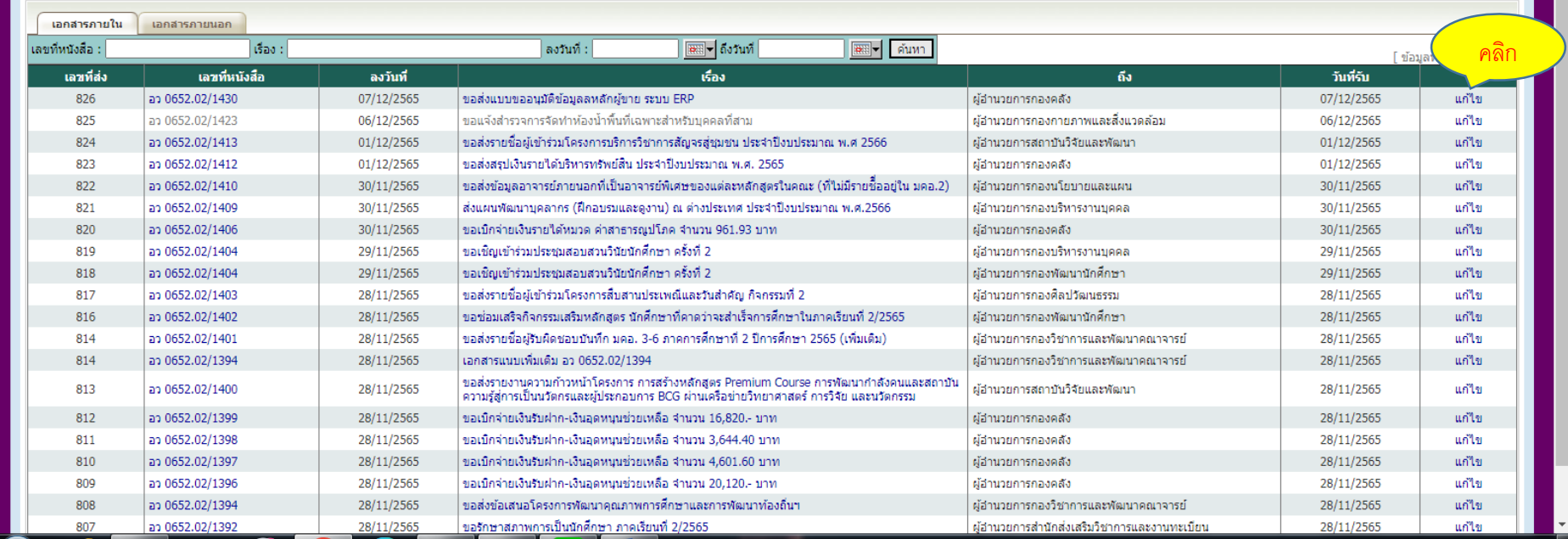

## **เมื่อคลิกเข้ามาหน้าระบบจะแสดงเรื่องที่เราส่งอย่างหน่วยงานต่างๆ ให้เลือกตรงช่อง แก้ไข**

#### **มีหน้าต่างให้แก้ไขตามภาพ**

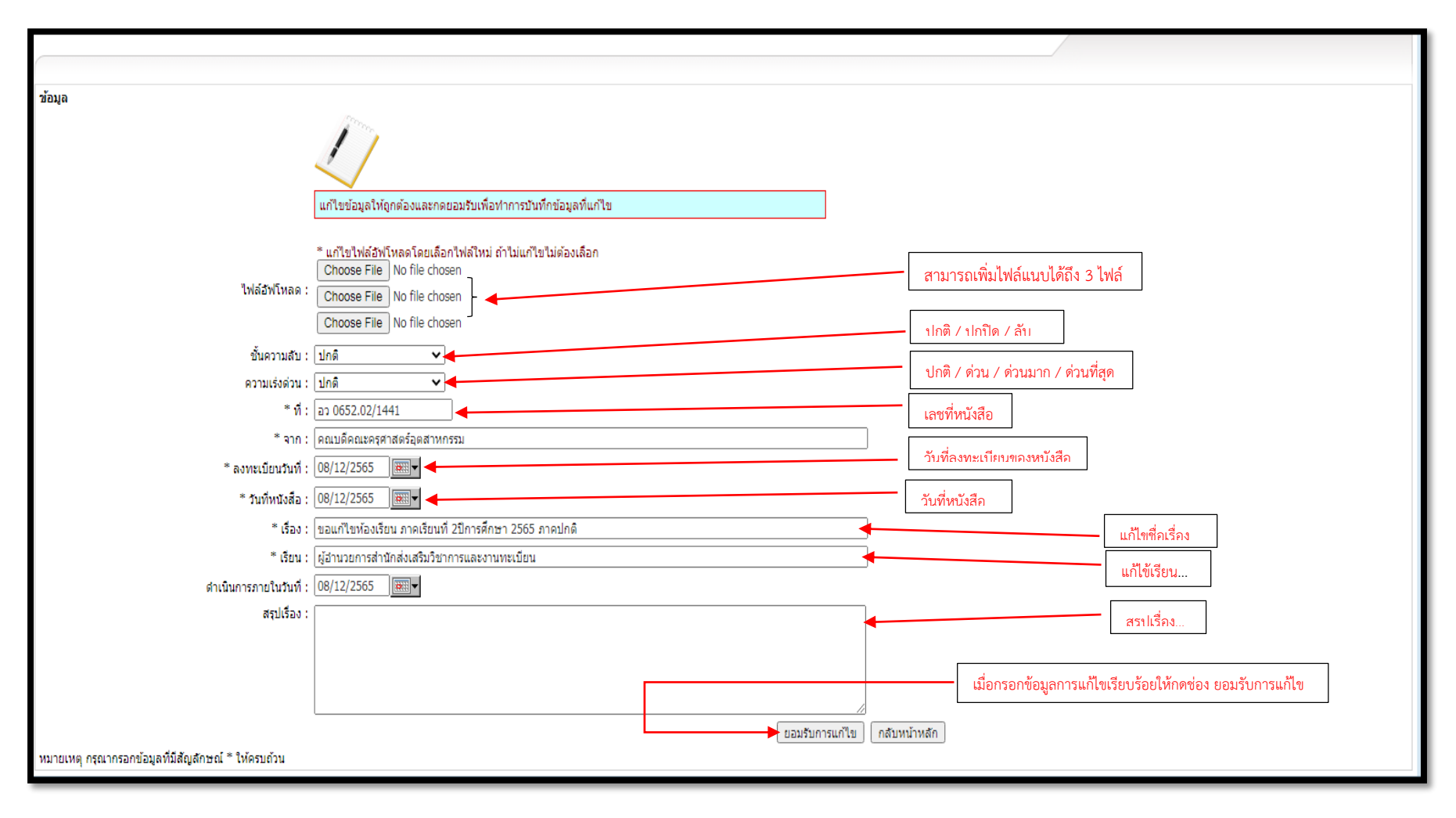

เมื่อดำเนิการตามฟังก์ชั่นที่ระบบสารบรรณกำหนดมาครบทุกช่อง ก็เป็นการจบขั้นตอนในการแก้ไข หรือเพิ่มเติมเอกสารแนบและดำเนิการส่งไปยังหน่วยงานต่างๆในมหาวิทยาลัยเทคโนโลยีราชมงคลพระ นคร

> นายภาคภูมิ เดชาพงศธร ต าแหน่งเจ้าหน้าที่บริหารงารทั่วไป สังกัดฝ่ายบริหาร คณะครุศาสตร์อุตสาหกรรม มทร.พระนคร

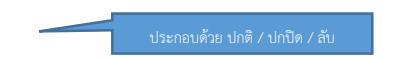

 $\overline{\phantom{a}}$ 

**Barrier** 

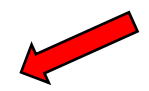

นายภาคภูมิ เดชาพงศธร ตำแหน่งเจ้าหน้าที่บริหารงารทั่วไป สังกัดฝ่ายบริหาร คณะครุศาสตร์อุตสาหกรรม มทร.พระนคร